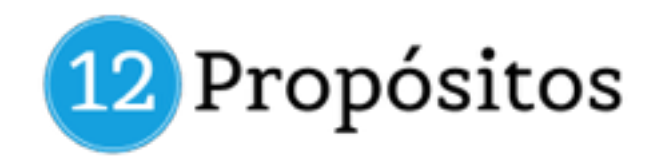

## **CÓMO ACCEDER AL CURSO DE PUBLICIDAD SOLIDARIO**

Para acceder al curso de publicidad tan sólo tienes que seguir las siguientes instrucciones:

- 1. [Regístrate en Bloonder Academy](http://academy.bloonder.com/registrarse/) **http://academy.bloonder.com/ registrarse/**
- 2. Completa correctamente todos los datos del formulario. Te recomendamos poner:
	- *• Un usuario sencillo de acceso, sin espacios, guiones y símbolos.*
	- *• Una contraseña segura pero fácil de recordar. Se recomienda poner números y mayúsculas en las contraseñas.*
- 3. Ve a tu correo electrónico y **confirma tu cuenta** *(IMPORTANTE: Revisa la carpeta de SPAM, promociones, etc.)*
- 4. Haz login en la plataforma con tus nuevos datos (usuario y contraseña) accediendo a través del siguiente enlace: **academy.bloonder.com/wplogin.php** [o haciendo login a través de la parte superior de la página web.](http://academy.bloonder.com/wp-login.php)
- 5. Luego entra en la siguiente página del curso https:// **[academy.bloonder.com/course/curso-de-publicidad-online-instagram](https://academy.bloonder.com/course/curso-de-publicidad-online-instagram-facebook-youtube-twitter-y-adwords/)facebook-youtube-twitter-y-adwords/** y haz clic en el botón "**Hacer este curso"**
- 6. Después selecciona la opción **"Añadir al carrito"**
- 7. Una vez que añades al carrito tendrás que **aplicar tu cupón de descuento**

## **Cupón**: **ssolidario13579%**

8. Por último, haz clic en ir a la caja y completa los datos de facturación.

Si tienes dudas del proceso de canjeo mira la siguiente imagen o nuestro vídeo de instrucciones.

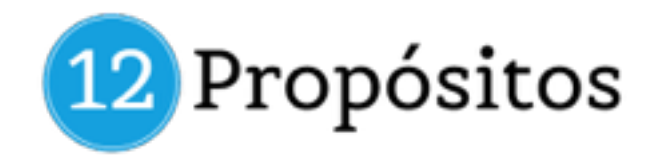

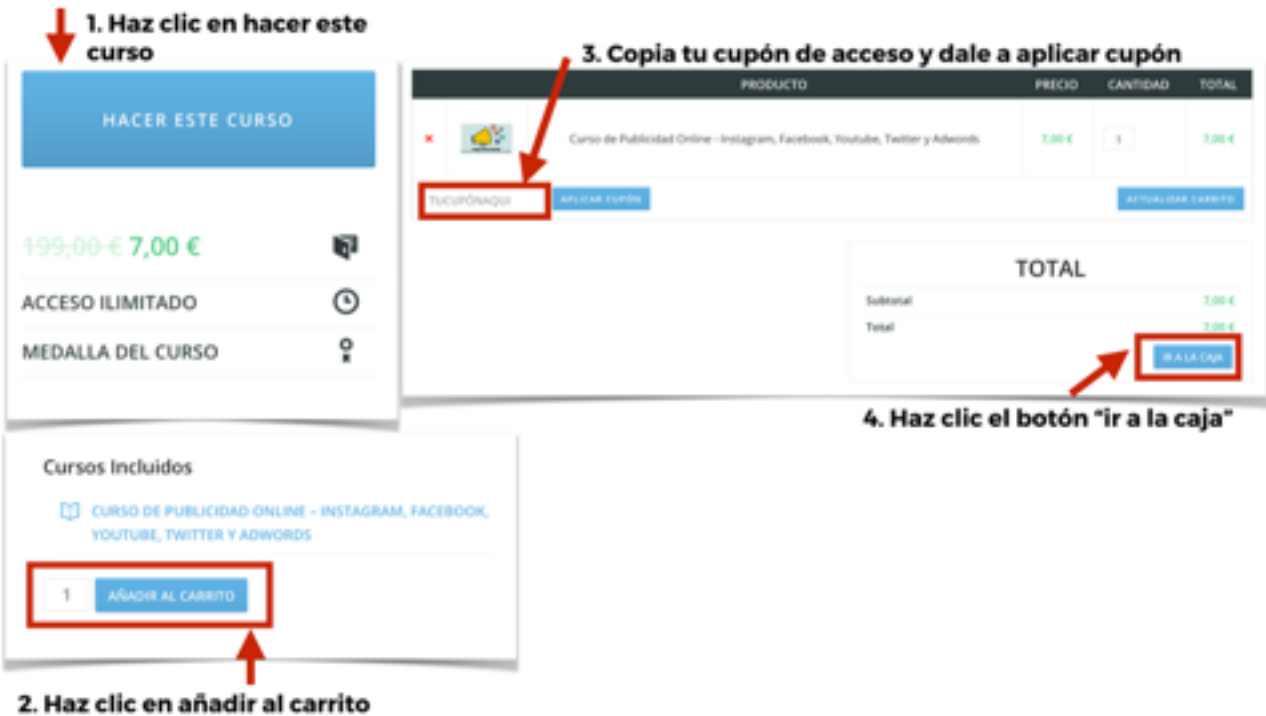

Si quieres ver el vídeo entra en este enlace para visualizarlo (enlace)

## **ACCESO AL CONTENIDO DEL CURSO**

Con los pasos previos realizaste el registro y canjeo del curso, ahora te toca acceder al contenido con los siguientes pasos:

Si sigues logueado en la plataforma sólo tienes que entrar a tu sección de **"cursos"** y darle a comenzar para iniciar tu formación.

Si no estás logueado sigue estos pasos:

- Entra en **[academy.bloonder.com/wp-login.php](http://academy.bloonder.com/wp-login.php)** y haz login con tu usuario y contraseña.
- Luego entra a la página de "**cursos"** o directamente en la página del curso **[https://academy.bloonder.com/course/curso-de-publicidad-online](https://academy.bloonder.com/course/curso-de-publicidad-online-instagram-facebook-youtube-twitter-y-adwords/)instagram-facebook-youtube-twitter-y-adwords/**

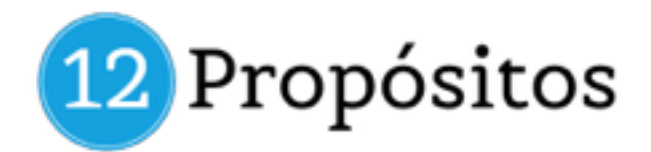

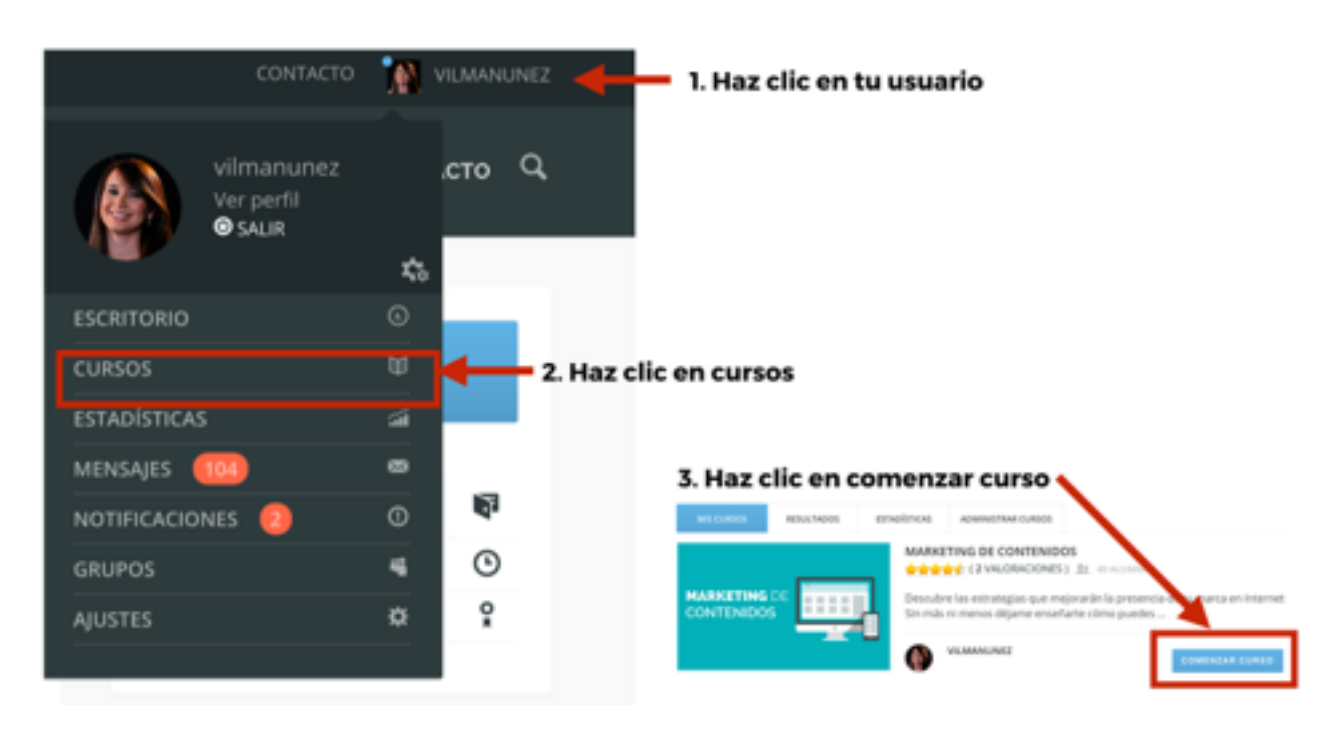

• Por último, dale a comenzar al curso para iniciar tu formación.

## **PRÓXIMOS PASOS**

- Para solicitar el certificado de participación necesitas finalizar el curso y luego escribir a Rosellina en el correo de Academy [\(academy@bloonder.com\)](mailto:academy@bloonder.com).
- Si tienes dudas recuerda que puedes escribirnos a través de nuestro correo de contacto. *Trabajamos de Lunes a Viernes de 9Am - 5pm horario Miami.*

Esperamos que disfrutes del curso y que aprendas a crear las mejores campañas de publicidad.

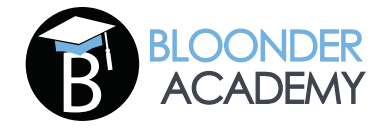